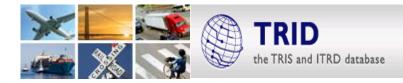

# **Exporting Marked Records to Reference Management Applications**

### 1. Mark Your Records

After running your search, use the check-boxes to the left of individual records, or the **Mark** selections at the top of each page of records to indicate which records you'd like to export:

| Mark: Page · All · None                                                                                                    |            |  |  |  |  |
|----------------------------------------------------------------------------------------------------|------------|--|--|--|--|
| Showing 1 - 25 of 4483 records 1 of 180                                                                                                    | pages 🕨    |  |  |  |  |
| 1. PROJECT: Commuting During and after COVID-19: The Impact of COVID-19 on Shared Mobility and Extreme Commuting in the Bay Area - Central Valley |            |  |  |  |  |
| METRANS Transportation Center, \$\$100,000.00, 2022, Active                                                                                       | 2022-01-01 |  |  |  |  |
| 2. Determination of the interfacial properties of longitudinal continuous slab track via a<br>field test and ANN-based approaches                 |            |  |  |  |  |
| Engineering Structures, Volume 246, Issue 0, 2021, 113039                                                                                         | 2021-11-01 |  |  |  |  |
| 3. Air quality improvement via modal shift: Assessment of rail-water-port integrated<br>system planning in Shenzhen, China                        |            |  |  |  |  |
| Science of the Total Environment, Volume 791, Issue 0, 2021                                                                                       | 2021-10-15 |  |  |  |  |

More detailed information on searching TRID and explanation of fields is available at <u>trid.trb.org/help.aspx</u> and <u>https://www.trb.org/InformationServices/ResourcesfortheTRISDatabases.aspx</u>.

#### 2. Save Marked Records

Click Save in the Marked Records functionality below the search bar

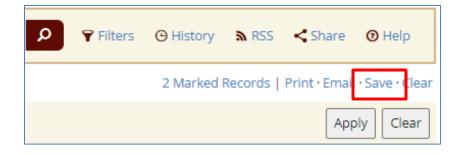

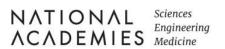

TRE TRANSPORTATION RESEARCH BOARD

## 3. RIS – Default Format for Reference Management Tools

Regardless of which reference management tool you are using, whether it is installed on your desktop or web-based, this is the option you want to choose when you see the dialog below:

| Save Marked Records                                                                                |  |  |  |  |  |
|----------------------------------------------------------------------------------------------------|--|--|--|--|--|
| Format:                                                                                            |  |  |  |  |  |
| O Citation                                                                                         |  |  |  |  |  |
| Plain text format for a reference citation.                                                        |  |  |  |  |  |
| O Citation & Abstract                                                                              |  |  |  |  |  |
| Plain text format for a reference citation which also includes the record abstract or description. |  |  |  |  |  |
| RIS                                                                                                |  |  |  |  |  |
| Default format for reference management tools: EndNote, Refworks, etc.                             |  |  |  |  |  |
| O Microsoft Word                                                                                   |  |  |  |  |  |
| Full record output in Microsoft Word document format. Records are separated by page breaks.        |  |  |  |  |  |
| ○ XML                                                                                              |  |  |  |  |  |
| Structured output of full record data in XML for use in data transfer or import.                   |  |  |  |  |  |
| O HTML                                                                                             |  |  |  |  |  |
| Full record output as a web page for print or display in a browser.                                |  |  |  |  |  |
|                                                                                                    |  |  |  |  |  |

Click the **Download** button to initiate.

If you have associated **RIS** files with your desktop reference management tool in your computer's operating system, you may be able to import the references directly to your open library/collection/database. If necessary, you should be able to manually import the downloaded RIS file.

## 4. Clear Your Marked Records before Your Next Export

Records that you have marked are retained in the **Marked Records** feature until you clear them out. Click **Clear** when you are ready to perform a fresh export.

| Q           | 🕈 Filters | 🕒 History | RSS     | <b>&lt;</b> Share | 🕑 Help         |
|-------------|-----------|-----------|---------|-------------------|----------------|
|             |           | 2 Marked  | Records | Print · Email     | · Save · Clear |
| Apply Clear |           |           |         |                   |                |

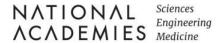

TRE TRANSPORTATION RESEARCH BOARD